# **Workshop 7 - Intruder Detection**

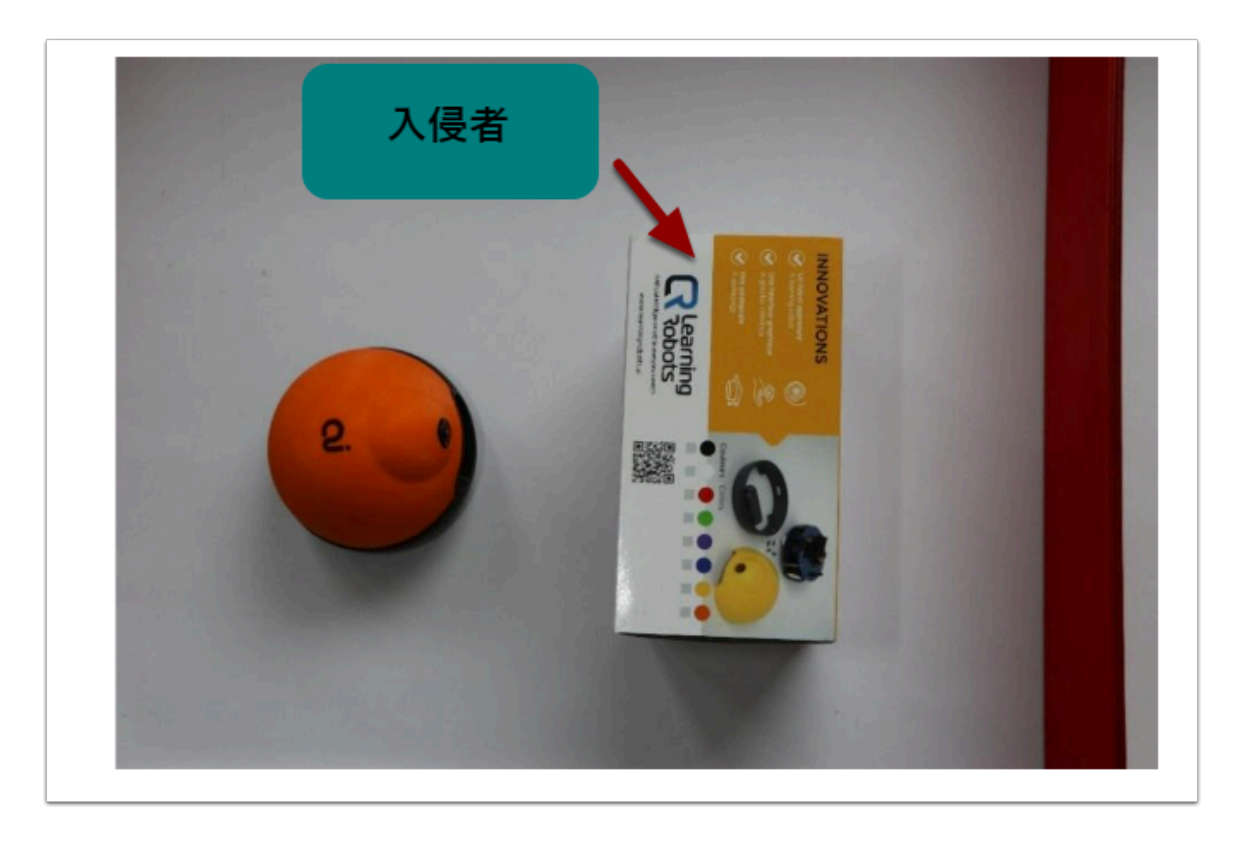

在這一個 Workshop , 會為大家介紹 AI 神經網絡 (neuron network) 、 權重 (weight) 、hidden layer (隱藏層) 等概念。

我們將以這個 Intruder Detection (入侵者探測器) 來演示 weight 、 hidden layer 帶來的差異。

### 材料 **:**

- 已經在電腦安裝  **AlphAI software (**每一隻 **AlphAI** 需一台電腦**)**
- 具備藍牙或Wi-Fi功能的電腦以和 AlphAI 進行溝通
- AlphAI 機器人

### 需時 **:**

• 30 至 45 分鐘

### 開機及接駁 **:**

→ 安裝 AlphAI software,點擊「AlphAI」圖示以開啟軟件

→ 開啟 AlphAI 的電源 (電源掣在底部)。需時約20-30秒, 它會輕輕移動幾步, 當它準備好連接時會亮起 白光。

 $\rightarrow$  記下 AlphAI 底板的編號 ( 應為3或4位數 e.g 197 )

→ 選擇以WiFi 或 藍牙接駁 ( 當超過4個 AlphAI 或房間已有多個 WiFi 網絡時 , 建議使用藍牙接駁)

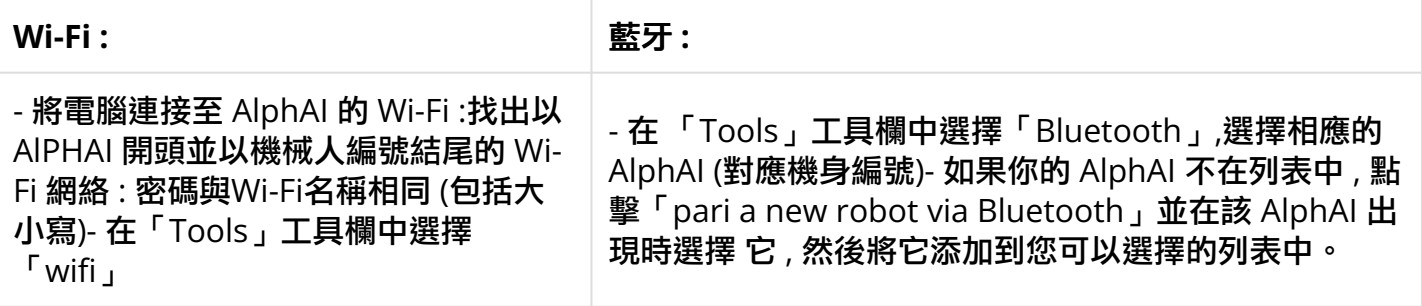

→ 點擊「connection」 button 來連接你的 AlphAI 。連接後你將在右下角能看到它的電量。

連接常見問題可查閱 : AlphAI [連接常見問題](https://etchk.screenstepslive.com/s/codingnstem/m/107767/l/1661402-alphai)

## 導入「**Paramaters - Intruder Detection**」

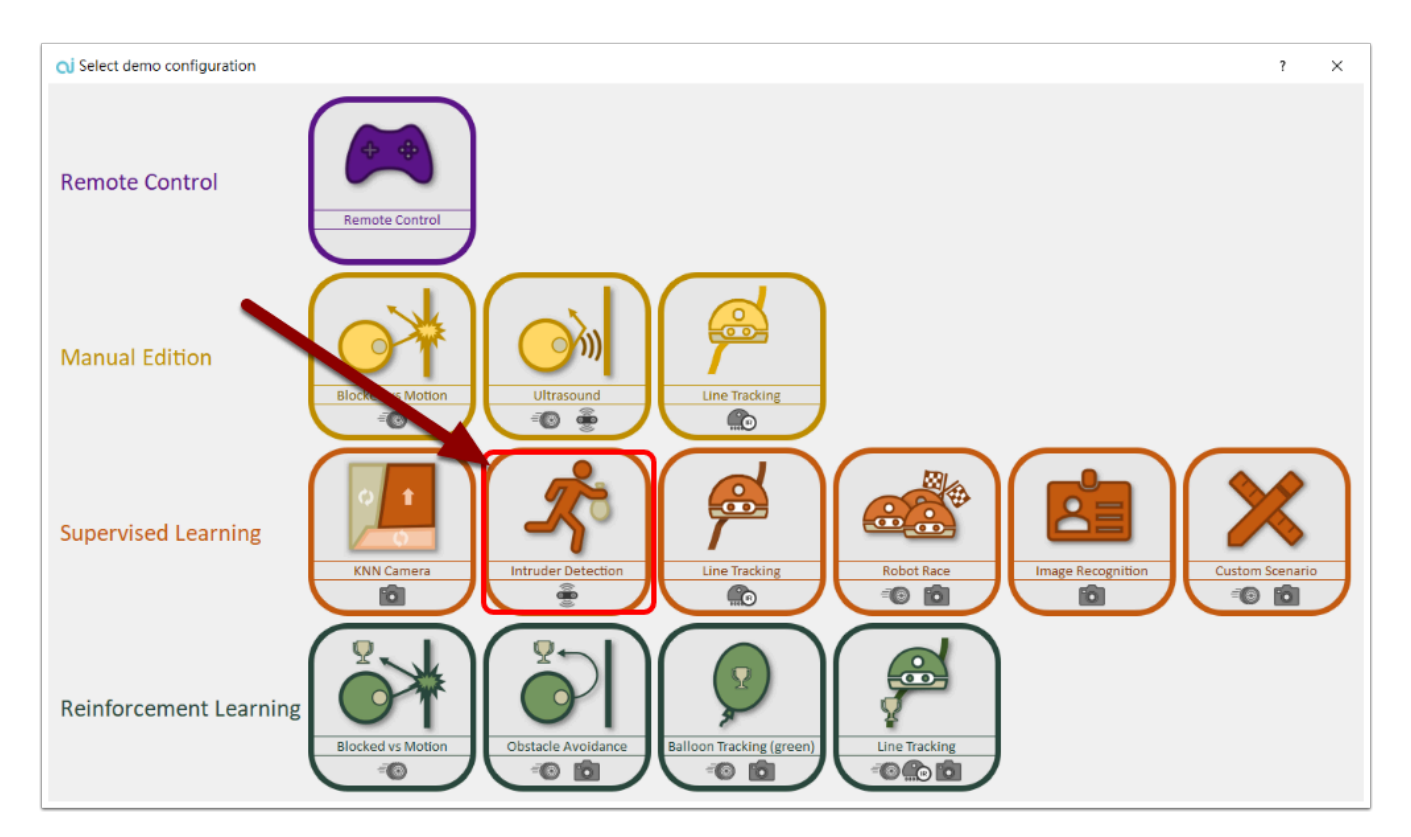

在「Parameters」中選出「load demo parameters...」然後導入「Supervised learning - Intruder Detction」

Parameters 是 AlphAI 預設的 Demo Configuration setting , 方便用家直接導入使用。

### 手動編輯連接 **| MANUALLY EDITING CONNECTIONS**

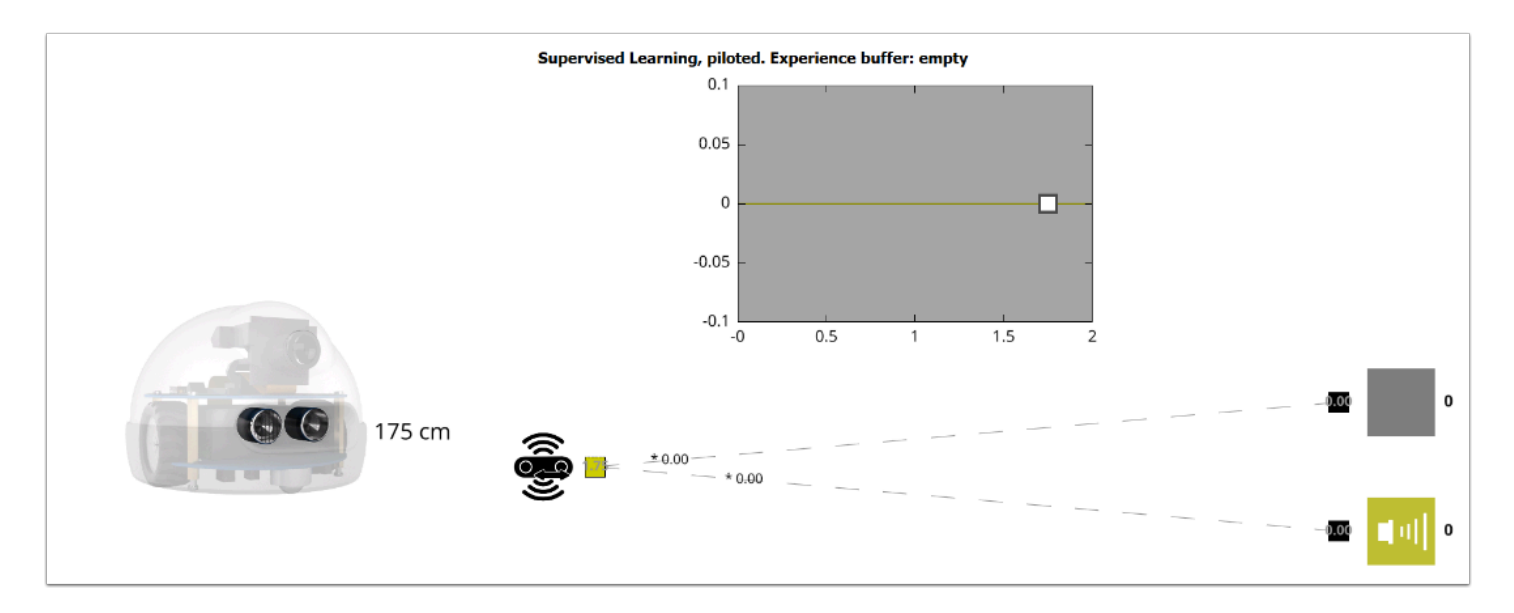

• 透過自己創建連接(Connection)來理解簡單2層的神經網絡( 2-layer neural network) [輸入及輸出 | input and output]

### **1.** 創建與「**Stop**」的 **Connection**

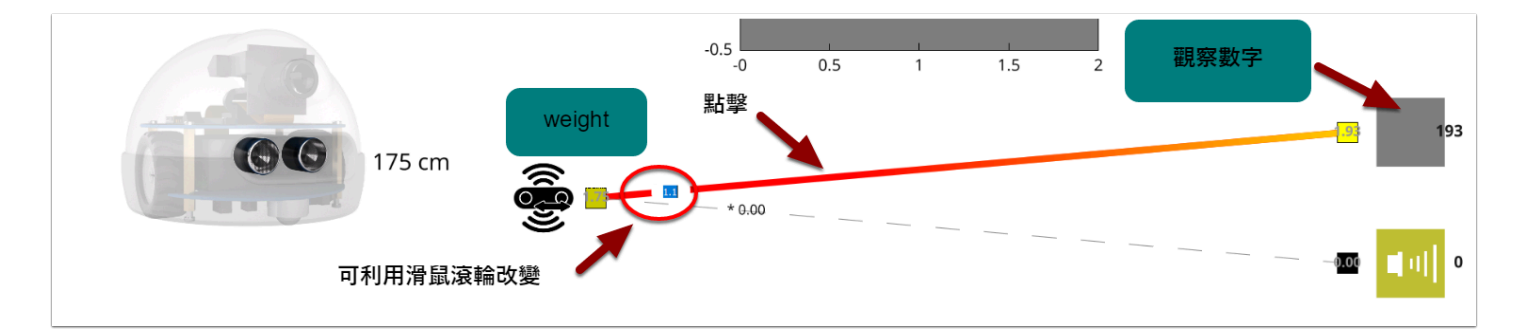

首先點擊與「stop」連住的虛線(dotted link) 使它變成黃色閃爍實線 ,

透過改變 input 數值的 weight 看看 output 數值有什麼改變?

你應會發現 input 的 weight 數值愈高 Output Action 的數值也會愈高 , 代表更傾向執行該動作。

### 神經網絡 **:**

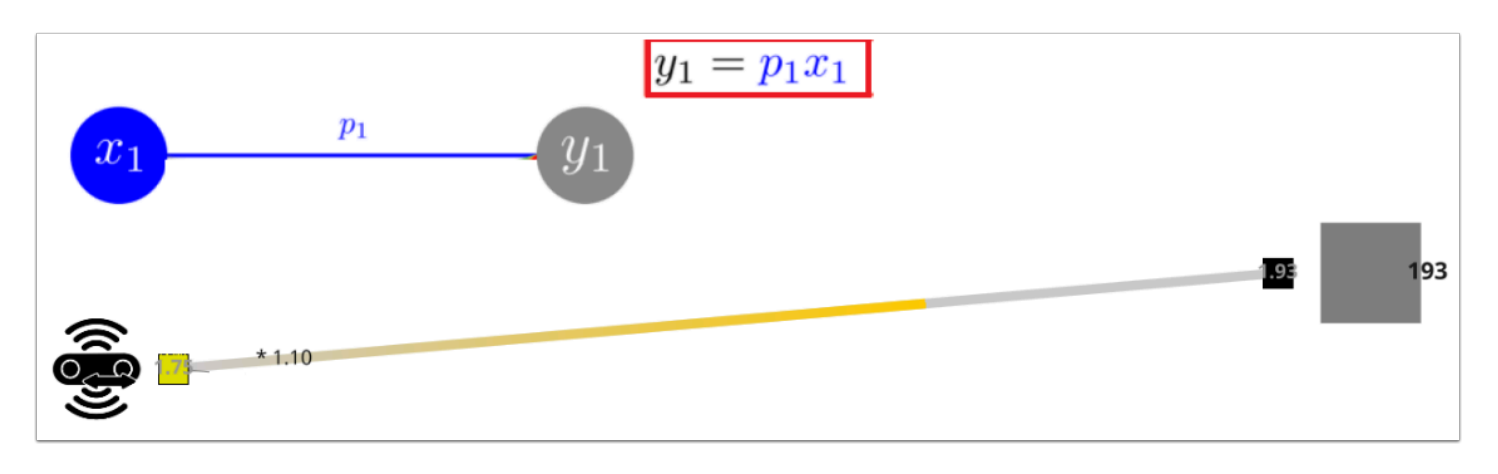

神經網絡是一層層組成的 , 每一層可以有多於一個的神經元(neuron) , 在 AlphAI 的 dashboard 上的 neuron 會以一個帶有數值的正方點呈現 , 而把 neuron 連在一起的數值則稱為 weight (上圖為1.1) , Output 的數值是 Input \* weight 的總和 , 上圖為最簡單的 1 to 1 connection , 因此 y1(output | 193) = p1(input |1.75) \* x1(weight | 1.10)

## **2.** 加入「**Beep**」 **Connection :**

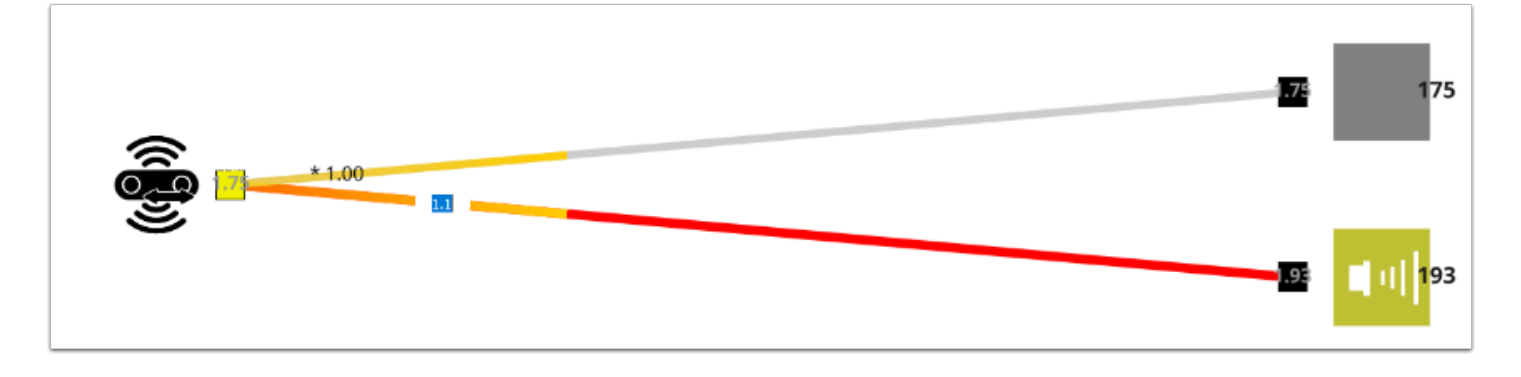

點擊與「beep」連住的虛線(dotted link) 使它變成黃色閃爍實線 ,

同時利用滑輪將 weight 的數值增加並超過 「stop」的 weight ,

Output 數值會有什麼改變?AlphAI 會執行什麼動作?

然後試將「stop」的 weight 改成比「stop」大 , AlphAI 這次會執行那個動作?

結論 : AlphAI 會執行 OUTPUT VALUE 最大的行動

### **3.** 加入入侵者

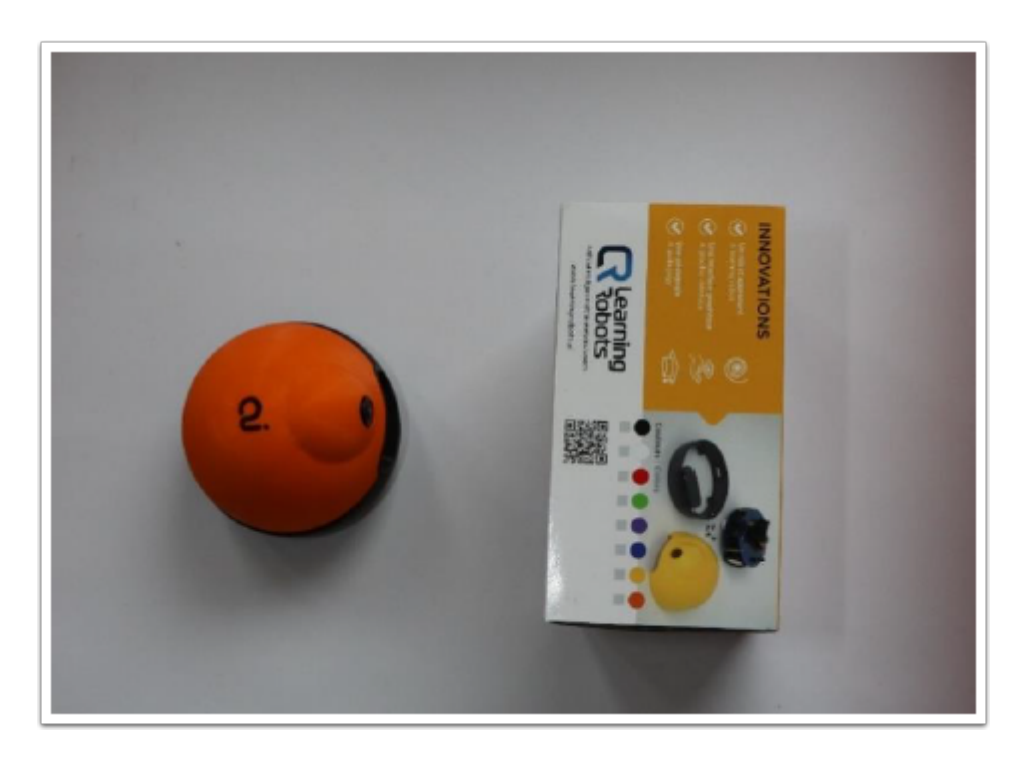

嘗試透過更改 weights , 讓機器人靠近入侵者時發出「beep」並在移離入侵者只面對牆壁時停止聲響 ,

你會發現這是不可能的 , 就算你把入侵者移走機械人都會繼會發出「beep」聲。稍後我們將會作解 釋。

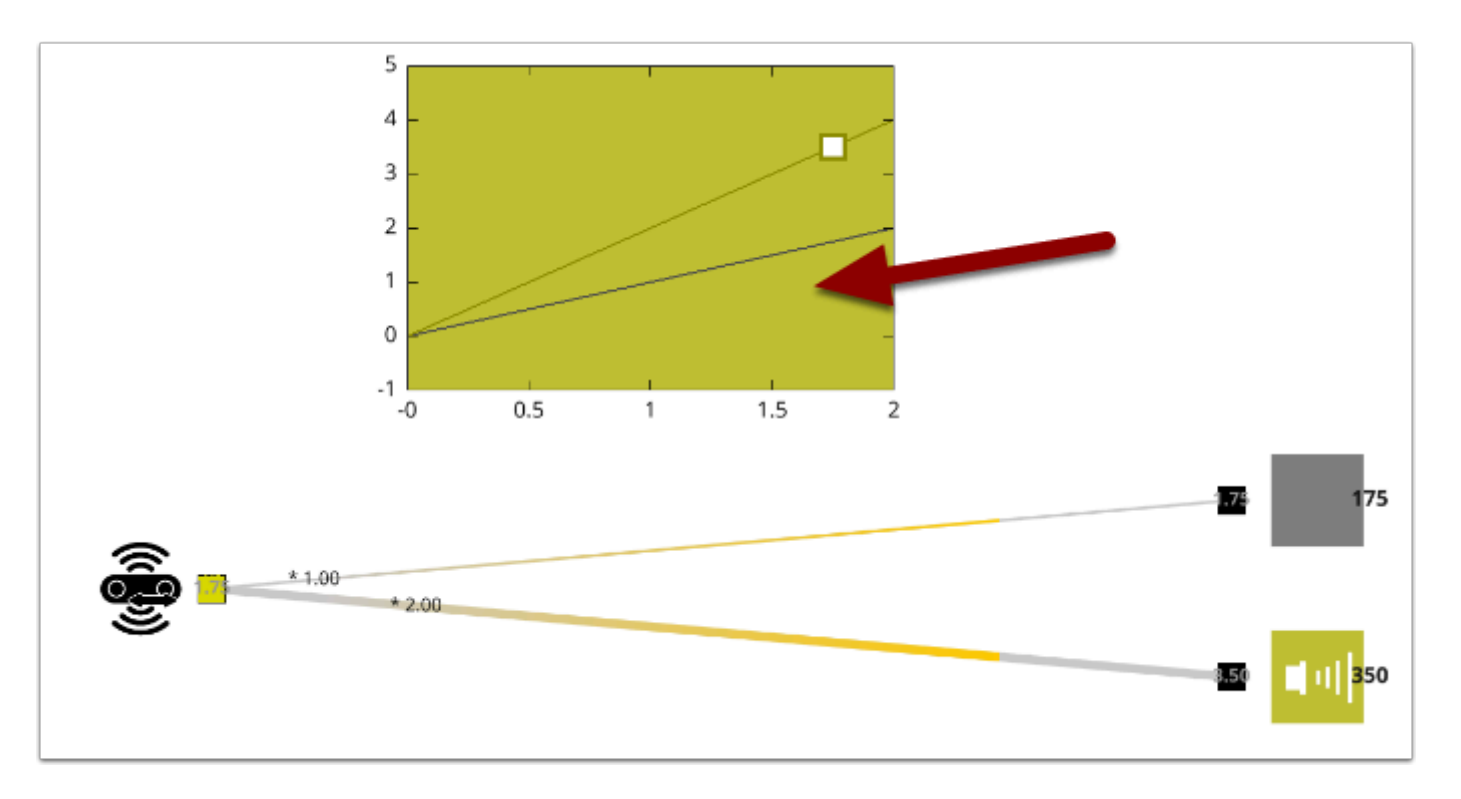

就上圖可見 , 即使你怎樣改變2個OUTPUT的WEIGHT , 圖表也只會呈現一種顏色代表 AlphAI 只會執行 一種結果。

### **4. Neurons have bias**

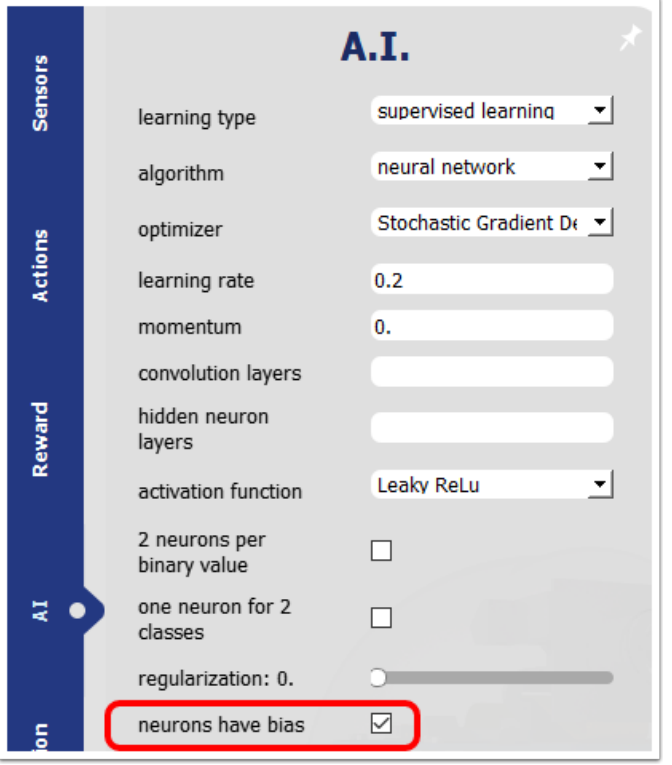

在「AI」勾選「neurons have bias」

目的是 :

→ 理解什麼是神經偏差

 $\rightarrow$  手動改變神經網絡來測偵入侵者

→ 我們希望2條預測線可以互相交差

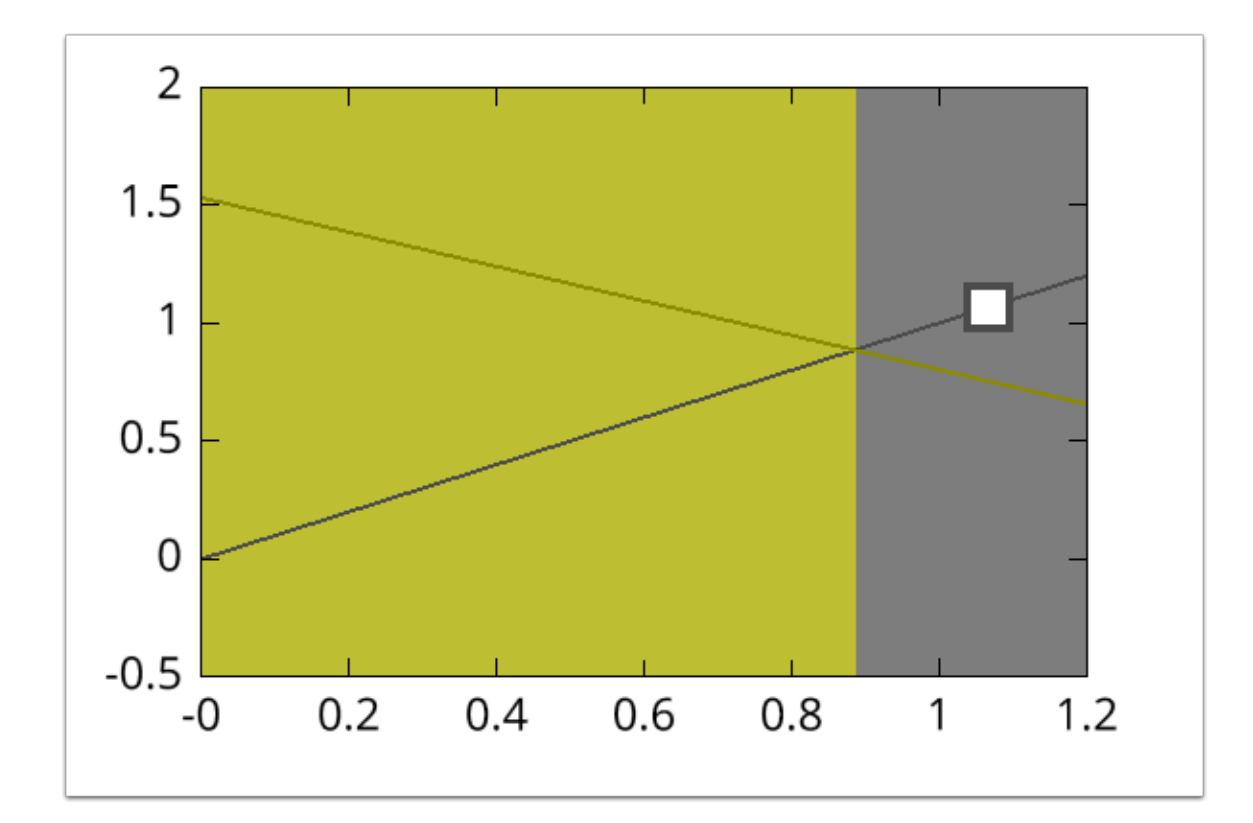

我們將這些不同顏色的區域稱為「決策區 | decision zone 」, 區間上的顏色會對應選擇動作的顏 色。

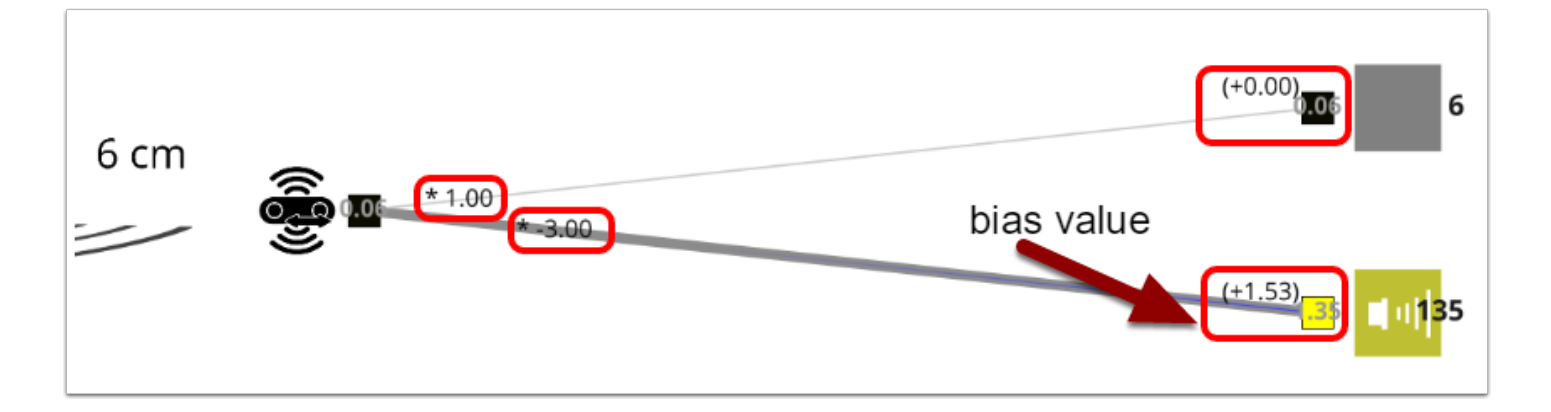

Output = Input \* Weight + bias value

上圖例子 : ( 0.06 \* -3.00 )+ 1.53 = 1.35

在 6cm 的情況下「beep」配合 -3.00 的 weight 加上 +1.53 的 bias value 得出的數值會大於沒有 bias 的「stop」

### **4.1** 改變 **weight** 及加入 **bias**

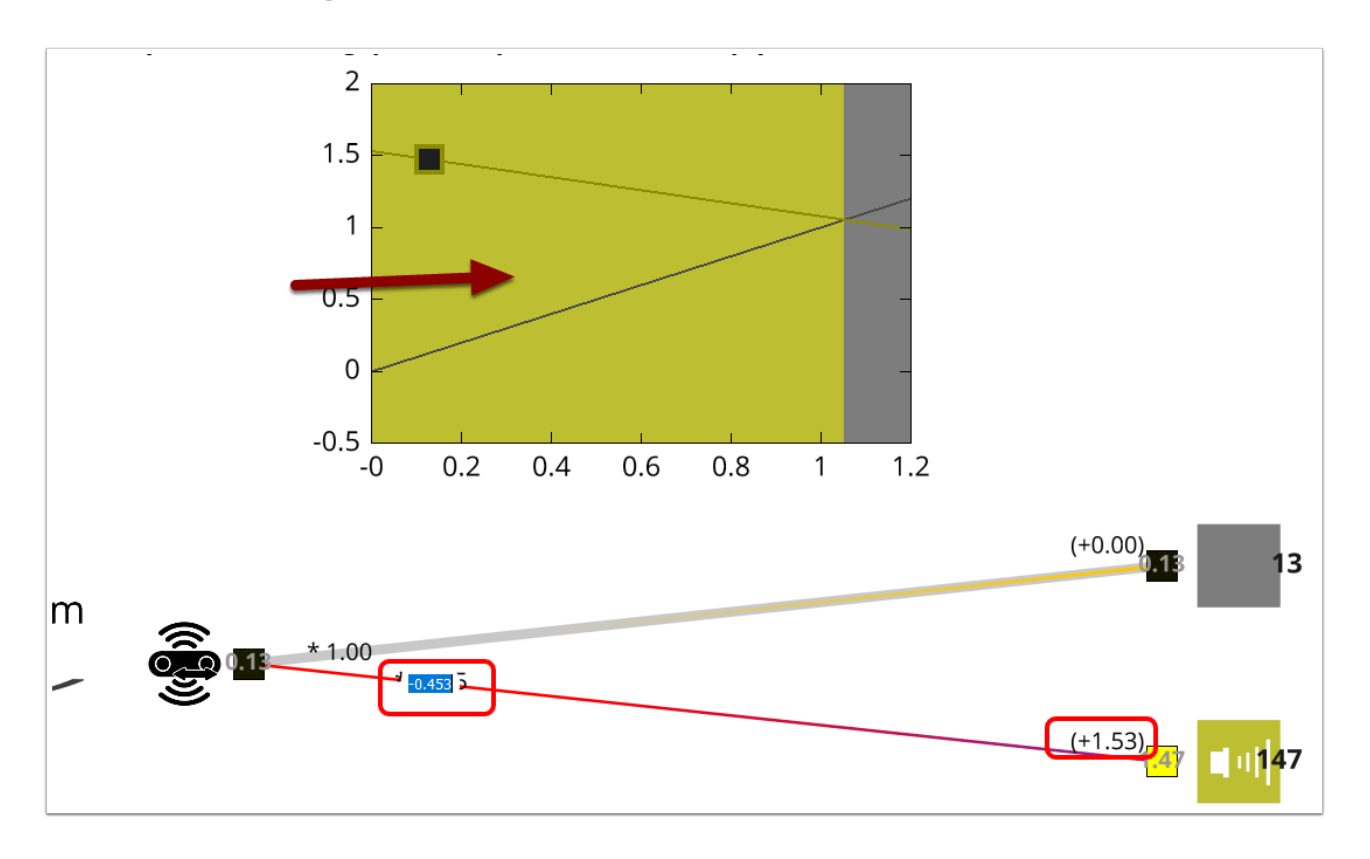

加入 bias ,同時利用滑鼠滑輪慢慢改變 weight 的數值 ( bias 數值保持不變 ) ,

觀察圖表上 decision zone 的變化 , weight 的正數值愈大 「beep | 黃色」應愈大 , 負數值愈大則黃色 愈小。

同時嘗試做出靠近障礙物時發出「beep」聲 , 障礙物消失時停止「beep」

→ 最簡單的做法是 weight 改成負數然後加入一個 bias value

總結 :

Nueral bias (神經偏差) 能令原來2條平行的預測線交差 ,

從而讓 neuron 執行其他行動。(而非原先一成不變的行動)

### **5.** 將入侵者以 **45**度角擺在 **AlphAI** 面前

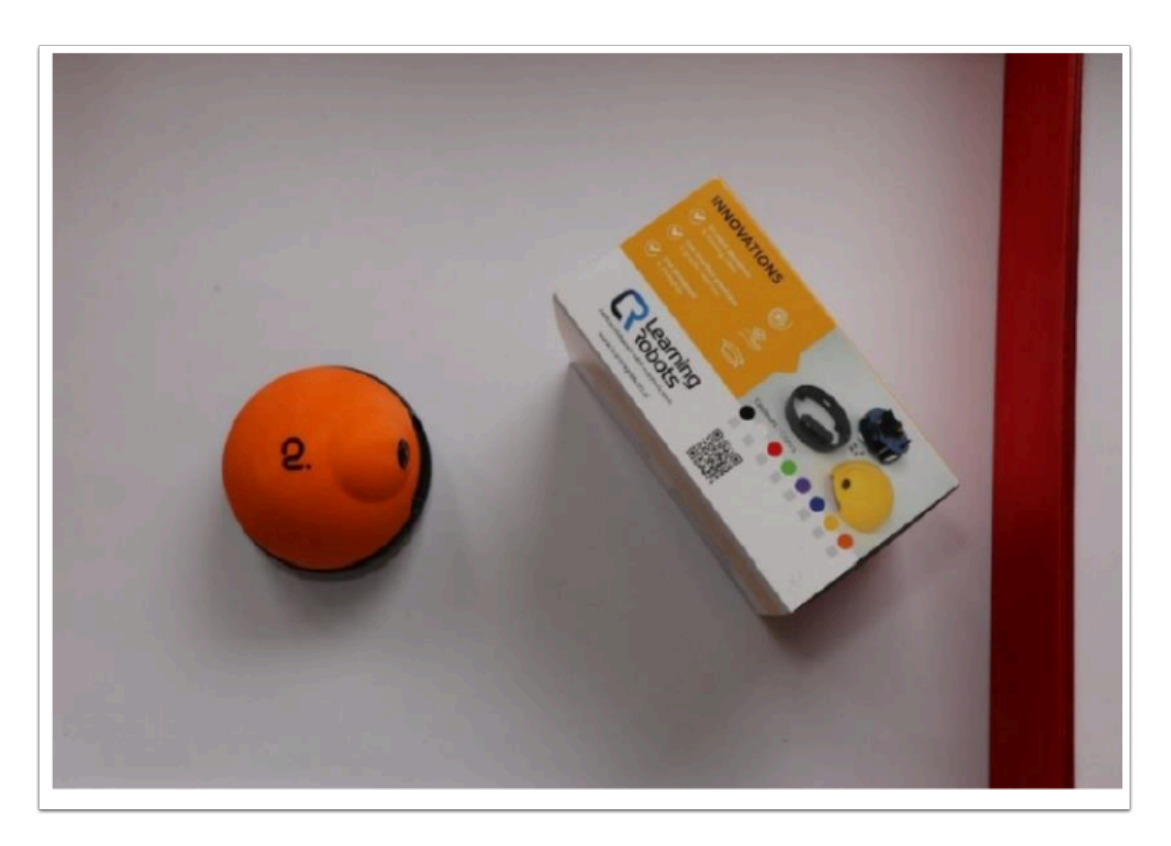

觀察 ultrasonic sensor 顯示的數值。 同時參考之前做過的預測曲線圖 , 為何這次機器人沒有發出 「beep」聲?

### **6.** 設定 **Hidden Layer (**隱藏層**)**

目的是 :

- → 透過改變 network 來偵測不同方向的障礙物
- → 理解加入 hidden layer 的意義

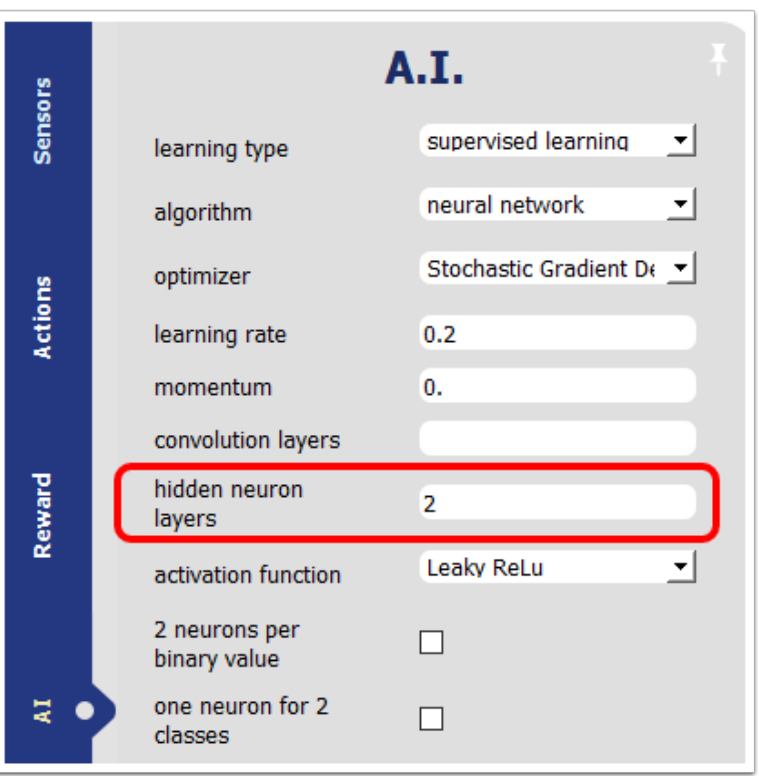

打開「AI」Tab , 然後在「hidden neuron layers」輸入 2

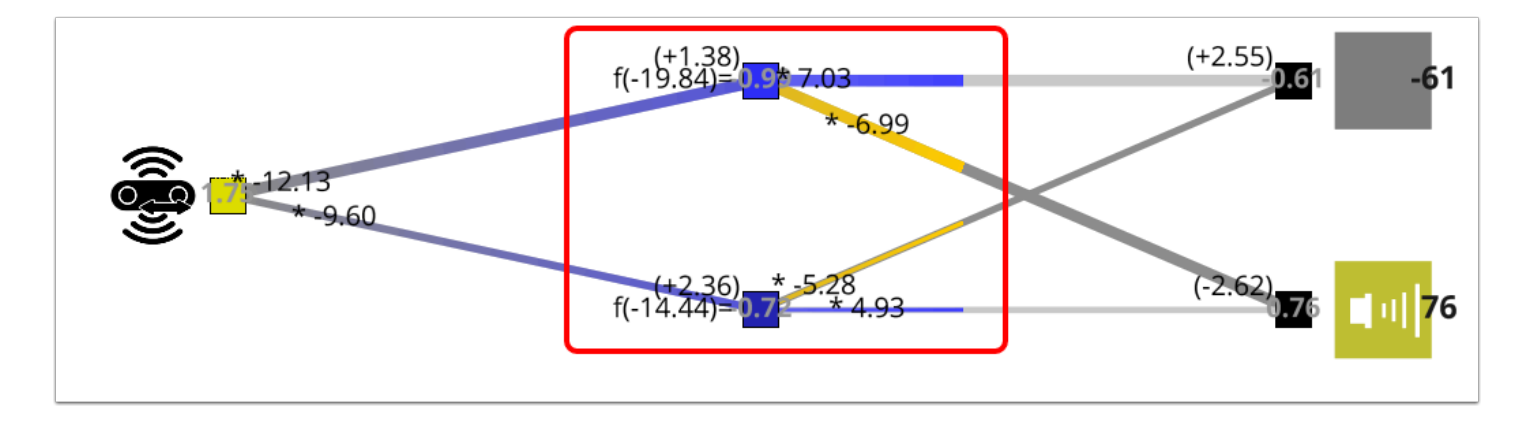

加入後 network 的中間應該會多了 2 個 neuron (hidden layer)

### **6.** 訓練 **AlphAI** 避開 **45** 度角的障礙物

#### 訓練內容分成 3 大部份 :

- 1. AlphAI 正面偵測到障礙物 | Ultrasonic sensor 的數值很小
- 2. AlphAI 以 45 度偵測到障礙物 | Ultrasonic sensor 的數值很大 超過 100
- 3. 路上沒有障礙物 | Ultrasonic sensor 的數值大約為 40

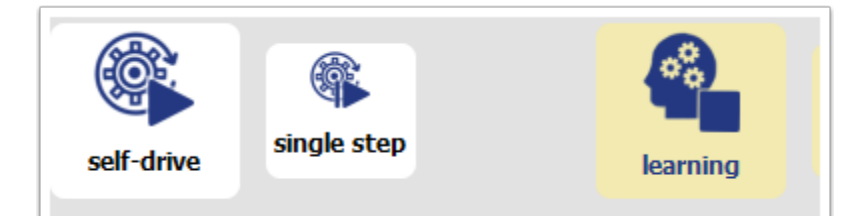

- 按下「Reset learning」
- 開啟「learning」

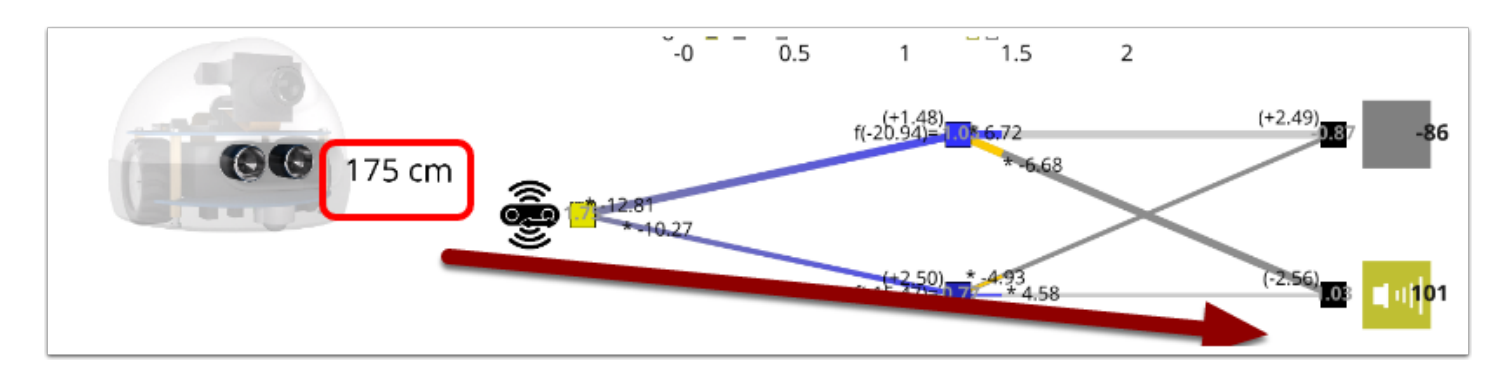

根據 Ultrasonic sensor的數值來選擇 Output 進行訓練

- a. < 10 cm 正面有障礙物 = beep
- b. >20 cm < 90 cm 沒有障礙物 = stop
- c. > 100 cm 側面有障礙物 = beep

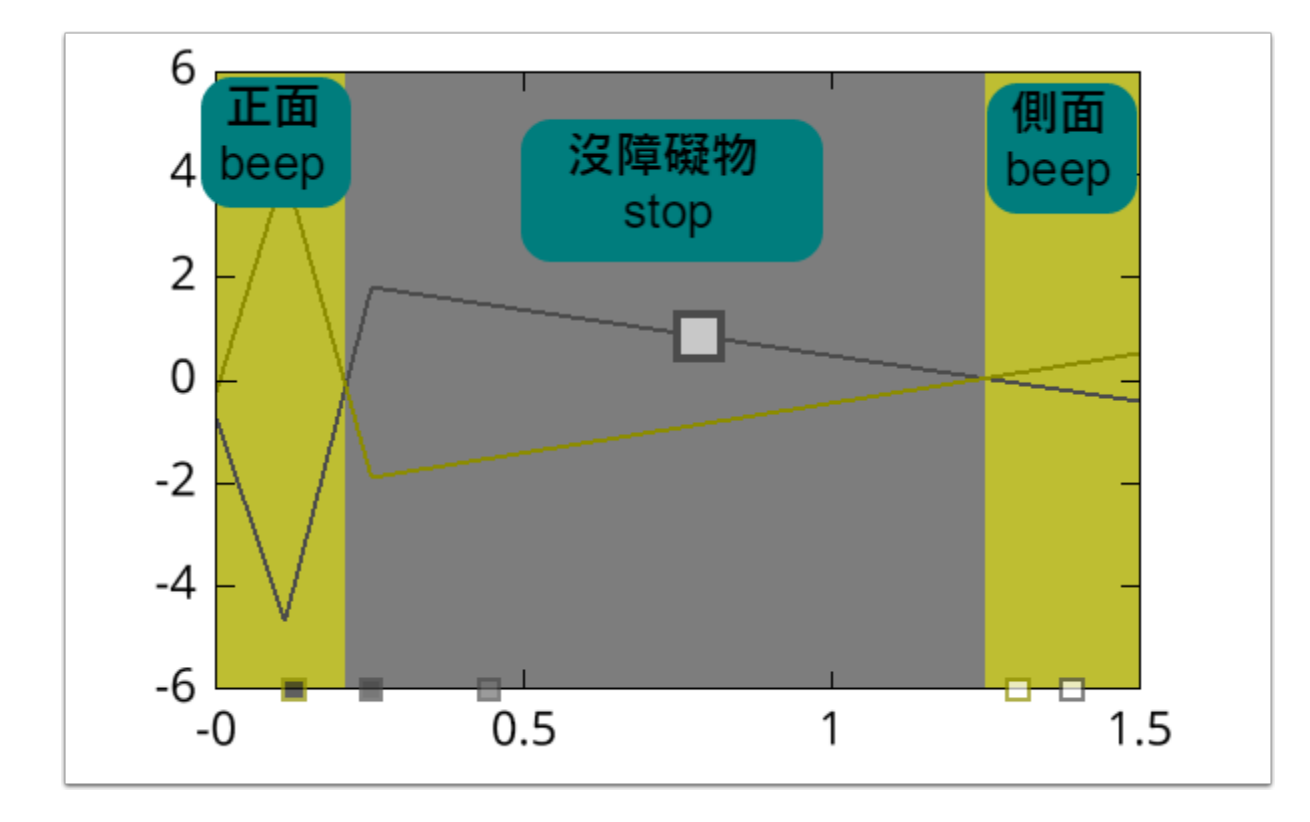

你應會得出以上 3個 decision zone (在沒有hidden layers的情況下無法做到)

添加 hidden layers 能更徹底地處理不同情況,特別是處理如以上例子般的非線性函數。